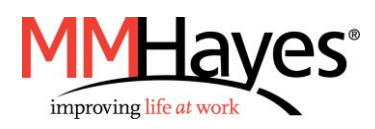

1. To download the My Quickcharge mobile app, click on **Android or [Apple](https://itunes.apple.com/us/app/my-quickcharge/id1059849685?mt=8) or search for "My Quickcharge"** in the Google Play Store or Apple App Store. When opening the app the first time, enter the Access Code provided by your organization when prompted. If you prefer to access My Quickcharge via the web, use the link provided by your organization.

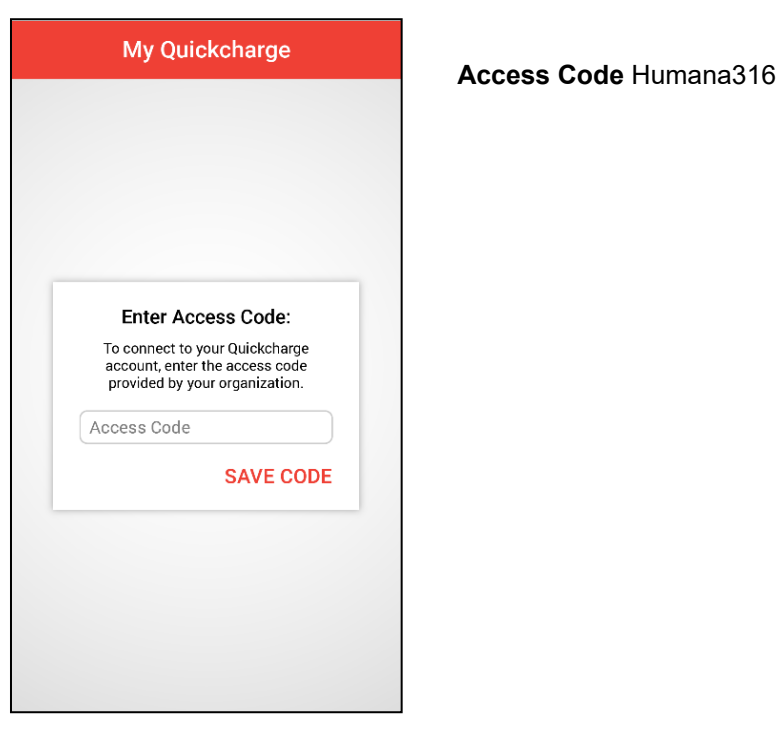

2. To begin, you will view a brief tour of the features of My Quickcharge. Swipe or use the arrow buttons to scroll through the tour, and click **Get Started** when you are ready to continue. After following the tour, you will see the login screen. Click **Create Account**.

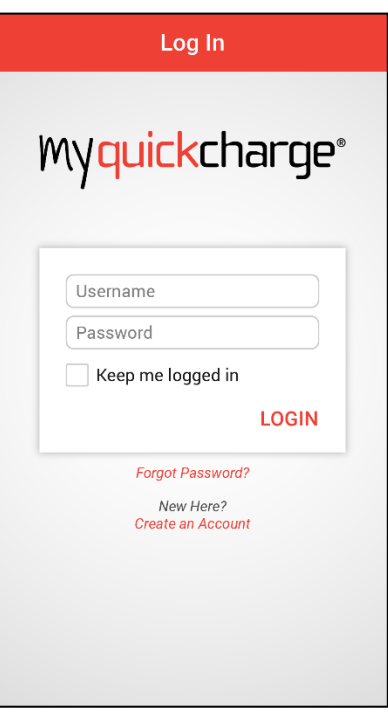

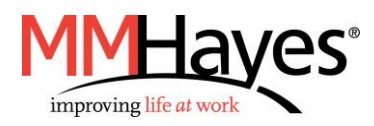

3. Fill in the required information to set up your account. Click **Create Account.**

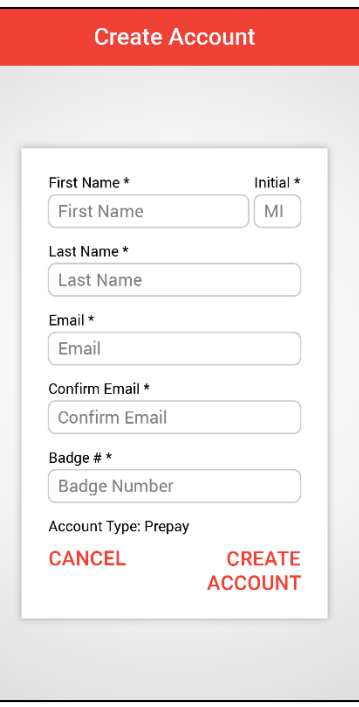

4. You will see confirmation that your account has been created and an email sent to the address you provided.

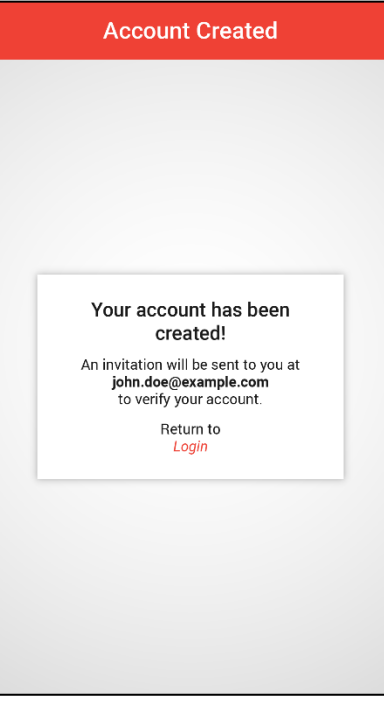

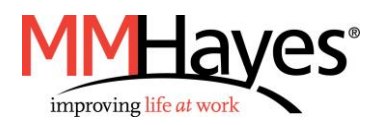

5. From your email account, open the email. Click on the **Verify Account** button to confirm your account.

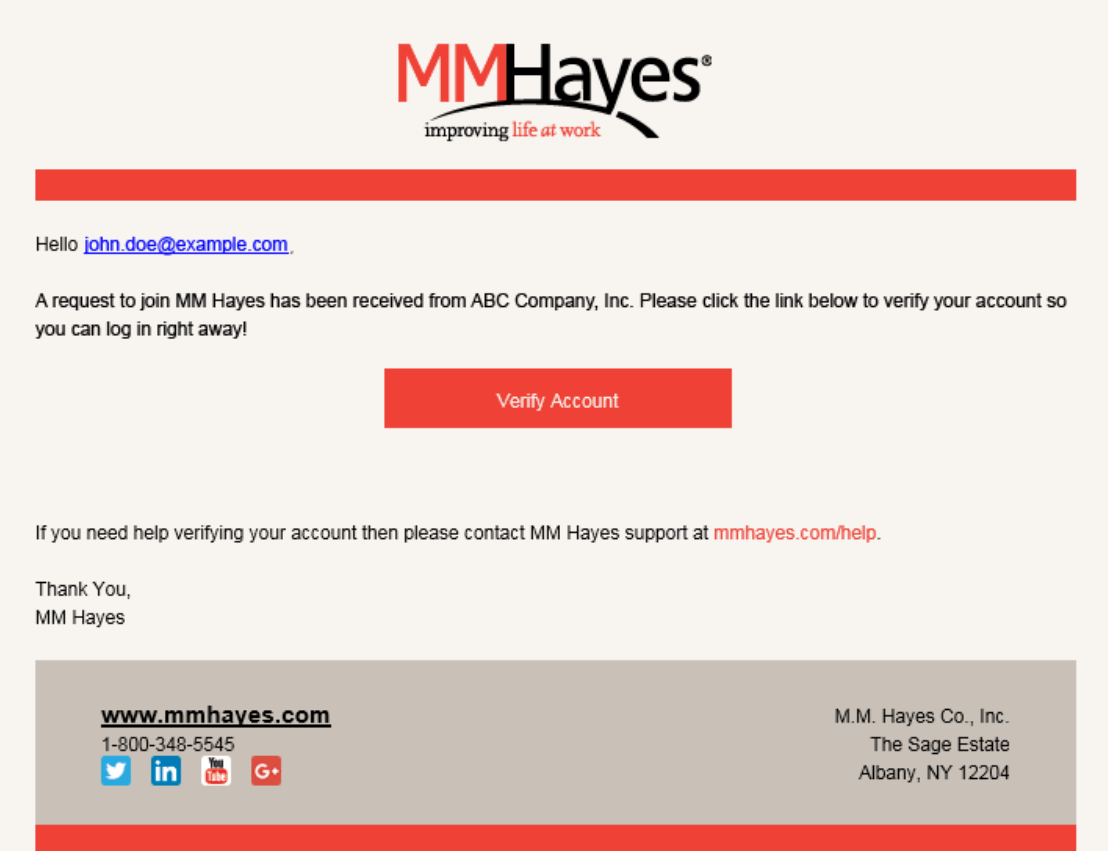

6. When prompted, create your password. Enter the password a second time to confirm and click **Create Account**.

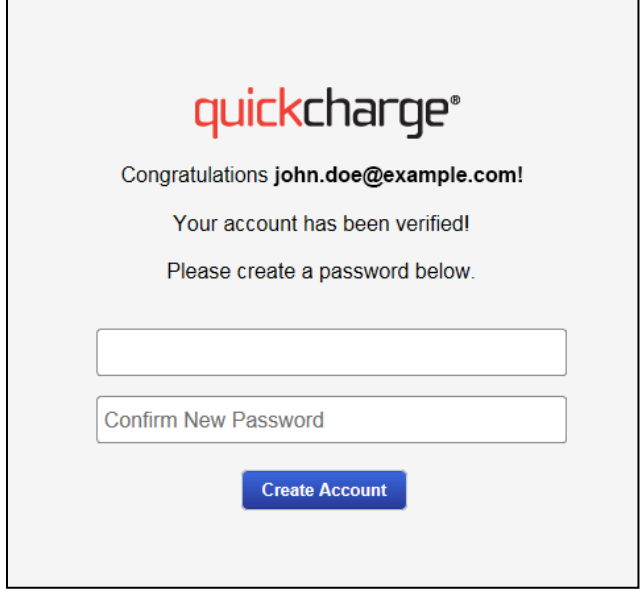

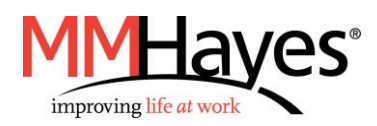

- 7. Next, the login screen will be presented and you can begin to use My Quickcharge. Use the email address you entered and the password you created.
- 8. To add funds to your account, click on **Account Funding** from the main menu.

To add funds on demand, select **One-Time Load** at the top of the screen. Once connected, choose an amount from the dropdown box and click **Add Funds**.

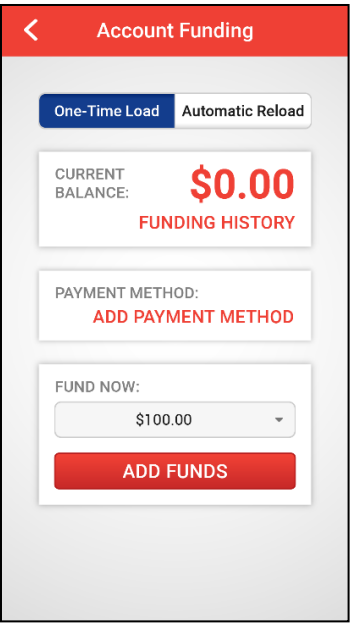

To set up automated funding that will reload the account when the balance drops below a certain threshold, select **Automatic Reload** at the top of the screen. Choose a reload amount and balance threshold from the dropdown boxes and click **Enable**. You will be prompted to confirm your selection; check "I Agree" and click **Continue**. If you want to make changes at any time, click **Modify** to change your settings or click **Disable** (or use the **On/Off** switch) to turn them off.

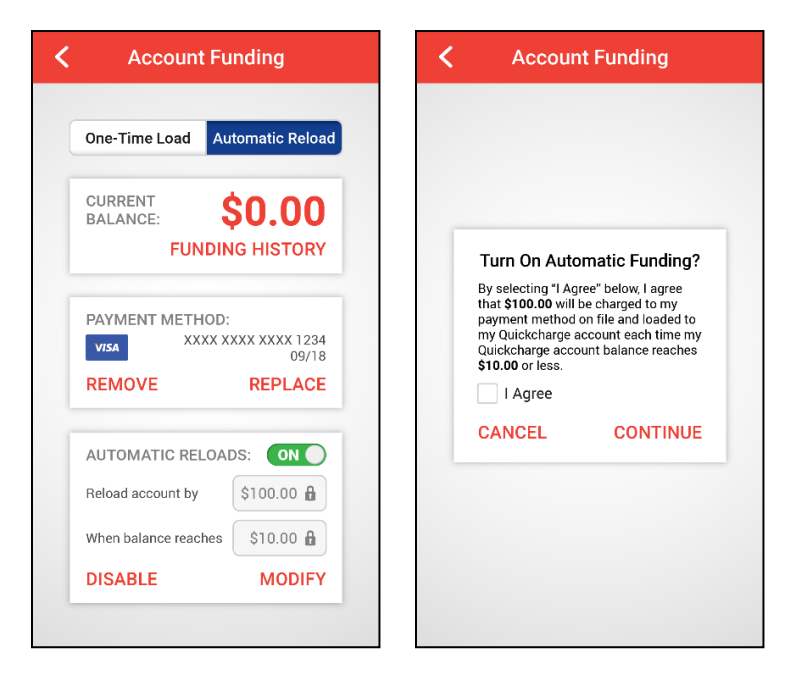

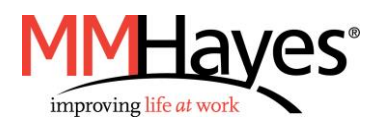

- 9. The main menu provides access to several other features. Note that the available features may vary based on your organization's policies.
	- Choose **Current Balance** to view your current balance.
	- Choose **Purchase History** to view a record of past purchases. Click the receipt icon next to each transaction to view individual items.
	- Choose **Order Ahead** to place an order for purchases at any participating locations.
	- Choose **Rewards** to view loyalty points and eligible rewards.
	- Choose **Freeze Account** to temporarily prevent purchases in the case of a lost or misplaced badge. Choose Unfreeze to reinstate your badge.

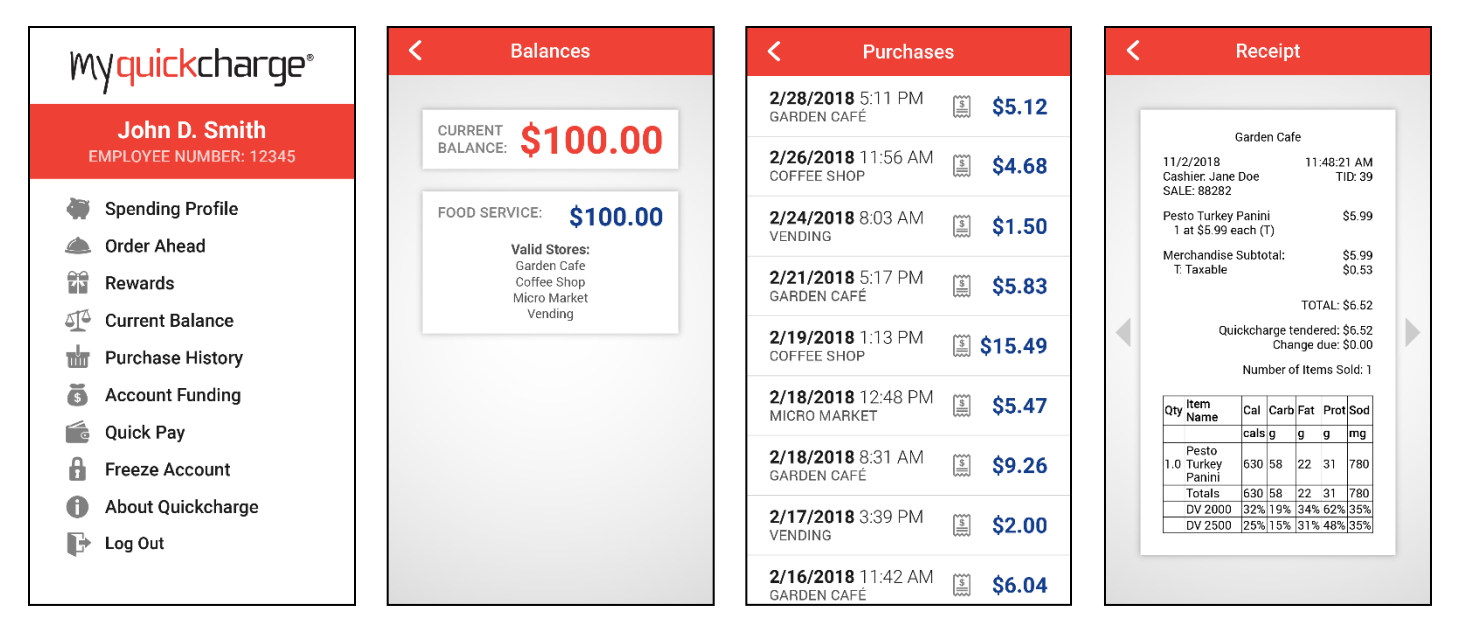